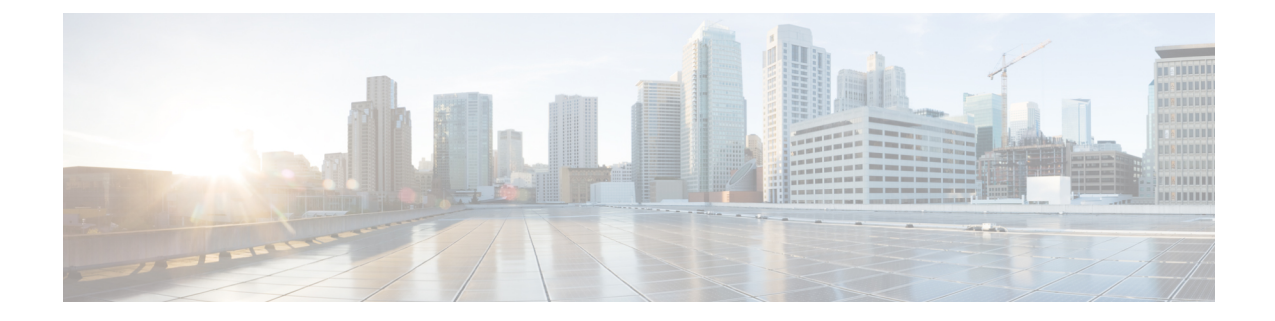

# プログラム可能レポート

• カタログ, on page 1

# カタログ

カタログを使用すると、Cisco DCNM でインストールまたは有効にしたすべてのアプリケー ションを表示できます。Cisco DCNM をインストールすると、ほとんどのアプリケーションは インストールされず、デフォルトで動作します。

Cisco DCNM 展開に基づいて、次のアプリケーションが表示されます。

- Health Monitor (2.1)
- PTP Monitoring (1.1)
- Kibana (2.0)
- Programmable report (1.1.0)
- Elastic Service (1.1)
- Compliance (4.0.0)
- Debug Tools (2.1)
- IPAM Integrator  $(1.0)$
- Endpoint Locator  $(2.1)$
- Kubernetes Visualizer (1.1)
- vmmplugin (4.1)

**Note**

デフォルトで起動されたアプリケーション、または DCNM にインストールされたインフ ラストラクチャ サービスを使用するアプリケーションは、デフォルトで動作します。

Web UI を介して App Center から追加のアプリケーションをインストールできます。

Cisco DCNMWeb UIからのアプリケーションのダウンロード、追加、起動、停止、および削除 の手順については、[アプリケーションのインストールと展開](cisco-dcnm-lanfabric-configuration-guide-1151_chapter8.pdf#nameddest=unique_421) を参照してください。

## プログラム可能レポート

プログラム可能レポート アプリケーションでは、Python 2.7 スクリプトを使用してレポートを 生成できます。レポートジョブは、レポートを生成するために実行されます。各レポートジョ ブは複数のレポートを生成できます。特定のデバイスまたはファブリックに対して実行するレ ポートをスケジュールできます。これらのレポートは、デバイスに関する詳細情報を取得する ために分析されます。

レポート テンプレート タイプは、プログラム可能なレポート機能をサポートするために使用 されます。このテンプレートには、[アップグレード(UPGRADE)]と[汎用(GENERIC)]の 2 つのテンプレート サブタイプがあります。レポート テンプレートの詳細は、[「レポート](cisco-dcnm-lanfabric-configuration-guide-1151_chapter5.pdf#nameddest=unique_277) テ [ンプレート](cisco-dcnm-lanfabric-configuration-guide-1151_chapter5.pdf#nameddest=unique_277)」を参照してください。レポート生成を簡素化するために Python SDK が提供され ています。この SDK は DCNM にバンドルされており、レポートを生成するための API を提供 します。API の詳細については、「[レポート](cisco-dcnm-lanfabric-configuration-guide-1151_chapter5.pdf#nameddest=unique_279) API」を参照してください。

#### **RBAC** サポート

- 管理者またはネットワーク オペレータは、レポートを作成できます。
- ネットワークオペレータは、他の管理者やオペレータによって作成されたレポートを表示 できます。
- ネットワーク オペレータは、管理者や他のネットワーク オペレータによって作成された レポートを削除/編集/再実行することはできません。
- 管理者は、レポートを作成したユーザーに関係なく、レポートを表示および削除できま す。
- ファブリックとデバイスの関連付けにより、管理者はネットワークオペレータを含む他の ユーザーが作成したレポートを編集できません。

Jython テンプレートは 100k バイトの最大ファイル サイズをサポートします。いずれかの レポート テンプレートがこのサイズを超えると、Jython の実行が失敗する可能性があり ます。 (注)

プログラム可能レポート アプリを起動するには、Cisco DCNM Web UI で、**[**アプリケーション (**Applications**)**]** を選択します。**[**カタログ(**Catalog**)**]** タブで、**[**プログラム可能レポート (**Programmable report**)**]**をクリックしてアプリケーションを起動します。[レポート(Reports) ウィンドウが表示されます。このウィンドウには、**[**ユーザー定義(**User Defined**)**]** と **[**内部 (**Internal**)**]** の 2 つのタブがあります。**[**ユーザー定義(**User Defined**)**]** タブでは、ユーザー によって作成されるレポートジョブが表示されます。レポートジョブの作成については、「レ ポート ジョブの作成」を参照してください。レポート ジョブの作成 (4 ページ)どのウィン ドウでも、画面の左上にある **[**ホーム(**Home**)**]** アイコンをクリックして、この**[**レポート

(**Report**)**]** ウィンドウに戻ります。このタブに表示されるジョブは、レポート ジョブ情報の 作成、削除、編集、再実行、履歴の表示、ダウンロードなどのすべての操作がサポートされて います。

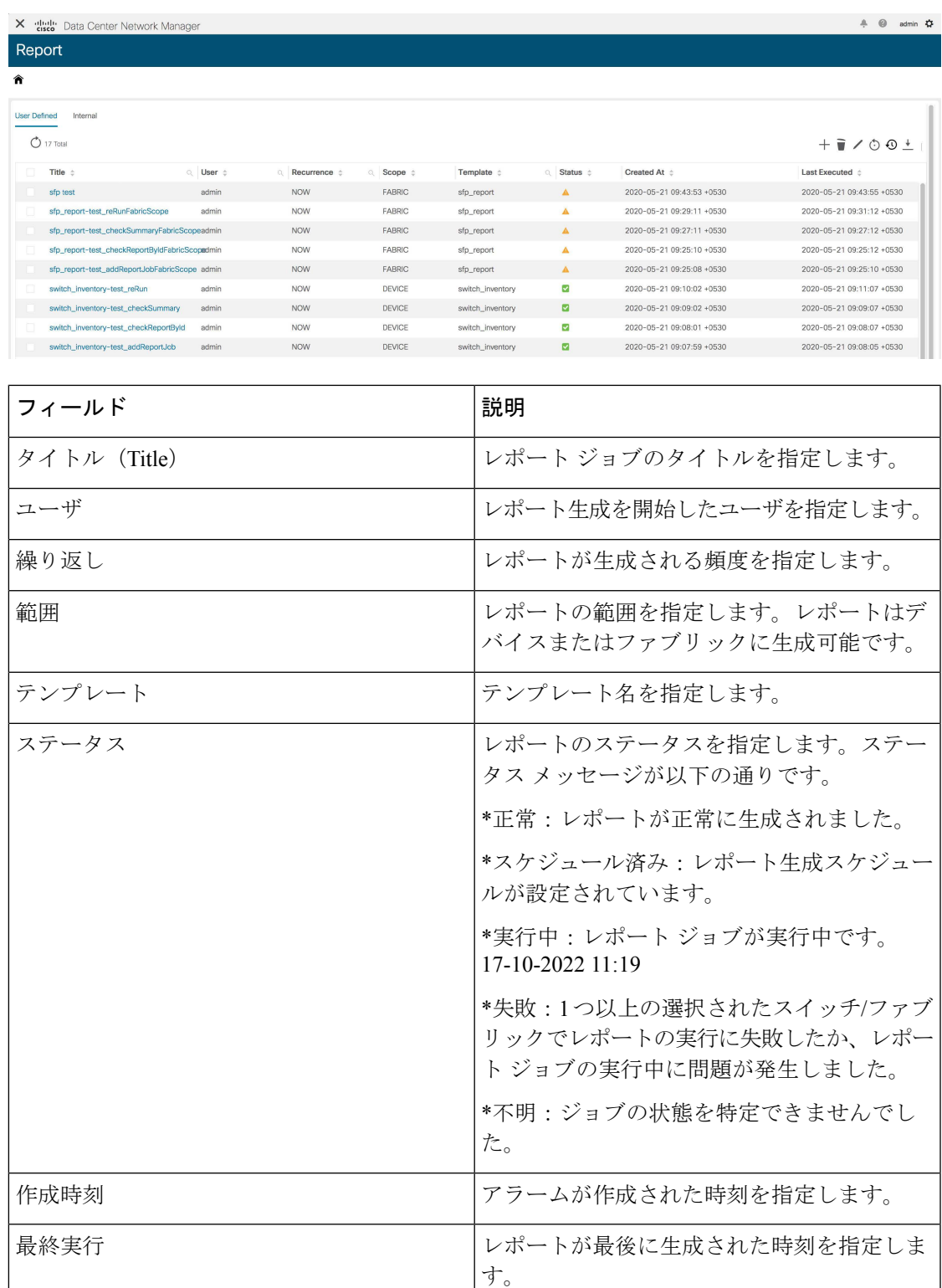

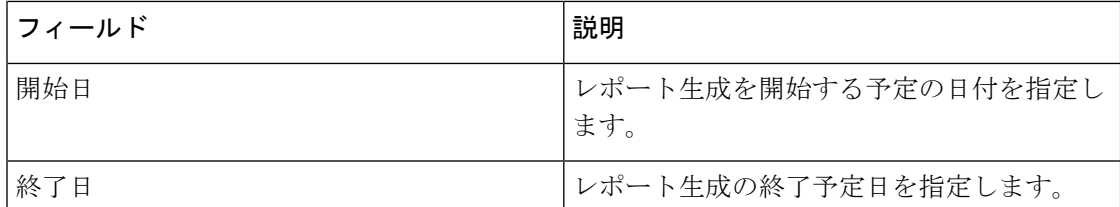

**[**内部(**Internal**)**]** タブには、DCNM によって作成されたレポート ジョブが表示されます。た とえば、[ISSU] ウィザードによって作成された Pre-ISSU レポート ジョブと Post-ISSU レポー トジョブは内部ジョブと見なされます。ただし、このタブではレポートジョブの情報とレポー ト ジョブの履歴のみを表示できます。このレポートに依存する DCNM 機能の動作に影響を与 える可能性があるため、このタブに表示されているレポートジョブを削除することはできませ  $h_{\rm o}$ 

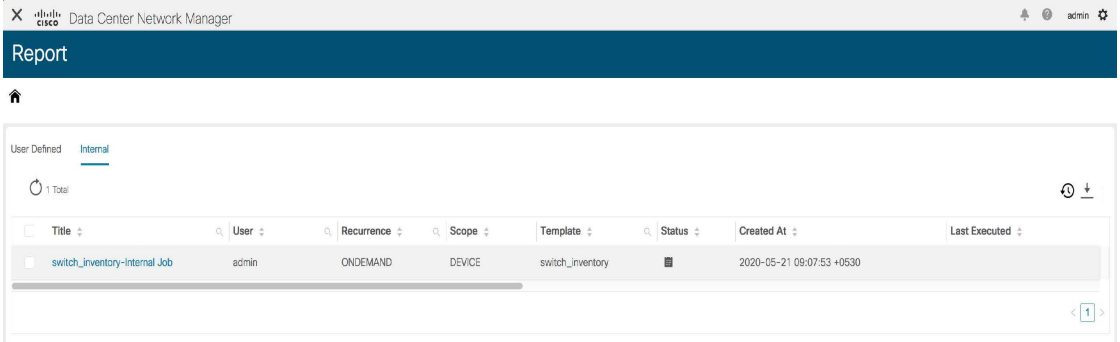

また、Cisco DCNMでプログラム可能レポートアプリケーションを使用する方法を示すビデオ を見ることもできます。「[プログラム可能レポート](https://www.youtube.com/watch?v=mpOOkPgEjPw&feature=youtu.be)」を参照してください。

#### レポート ジョブの作成

レポート ジョブを作成するには、次の手順を実行します。

#### 手順

ステップ **1 [**レポートの作成(**Create Report**)**]** アイコンをクリックします。

[レポートの作成 (Create Report) ] ウィンドウが表示されます。

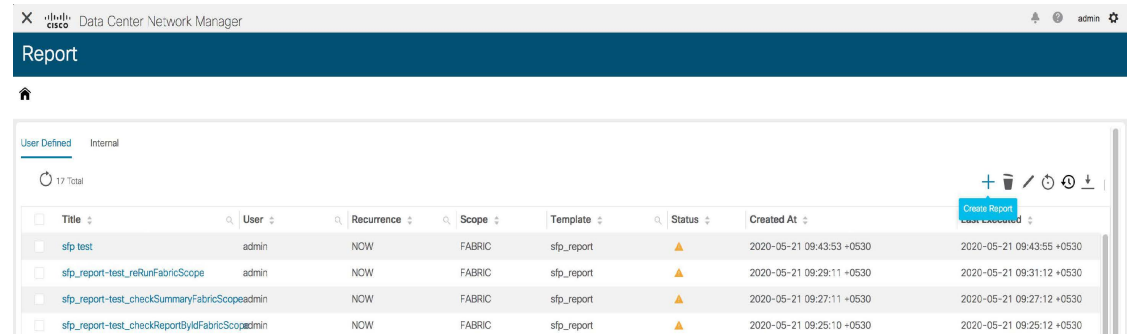

- ステップ **2 [**名前(**Name**)**]** フィールドにレポート ジョブの名前を入力します。
- ステップ **3** [繰り返し(Recurrence)] の横にある必要なボタンを選択して、レポート ジョブを実行する頻 度を指定します。このユース ケースでは、**[**今すぐ(**Now**)**]** を選択します。

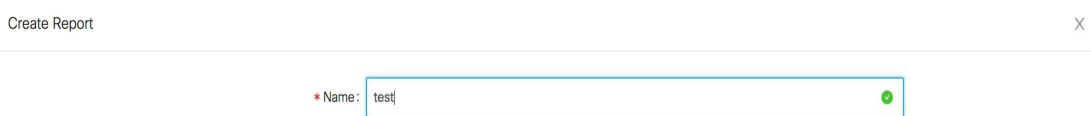

Recurrence:  $\circledcirc$  Now  $\circlearrowright$  Once  $\circlearrowright$  Daily  $\circlearrowright$  Weekly  $\circlearrowright$  Monthly  $\circlearrowright$  Periodic  $\circlearrowright$  Ondemand

繰り返しオプションは次のとおりです。

\*今すぐ:レポートは直ちに生成されます

\*1 回:レポートは指定された時間に 1 回生成されます。

\*毎日:レポートは、開始日と終了日の間の指定された時刻に毎日生成されます。

\*毎週:レポートは、開始日と終了日の間に指定された時刻に週に1回生成されます。

\*毎月:レポートは、開始日と終了日の間に指定された時刻に月に1回生成されます。

\*定期的:レポートは、指定された開始日と終了日の間の期間に定期的に生成されます。レポー トの間隔は、分または時間で指定できます。

定期的な **NVE VNI** カウンタ レポートを作成する場合は、レポート生成の間隔を 60 分以上に設定する必要があります。間隔が 60 分未満の場合は、エラーメッセージが 表示されます。 (注)

\*オンデマンド:レポートはオンデマンドで生成されます。このレポートは、[レポート (Report)]ウィンドウの**[**再実行(**Rerun**)**]**アイコンをクリックすることによってのみ生成で きます。

(注) 開始日時と終了日時は 24 時間制で表示されます。

Previous Next

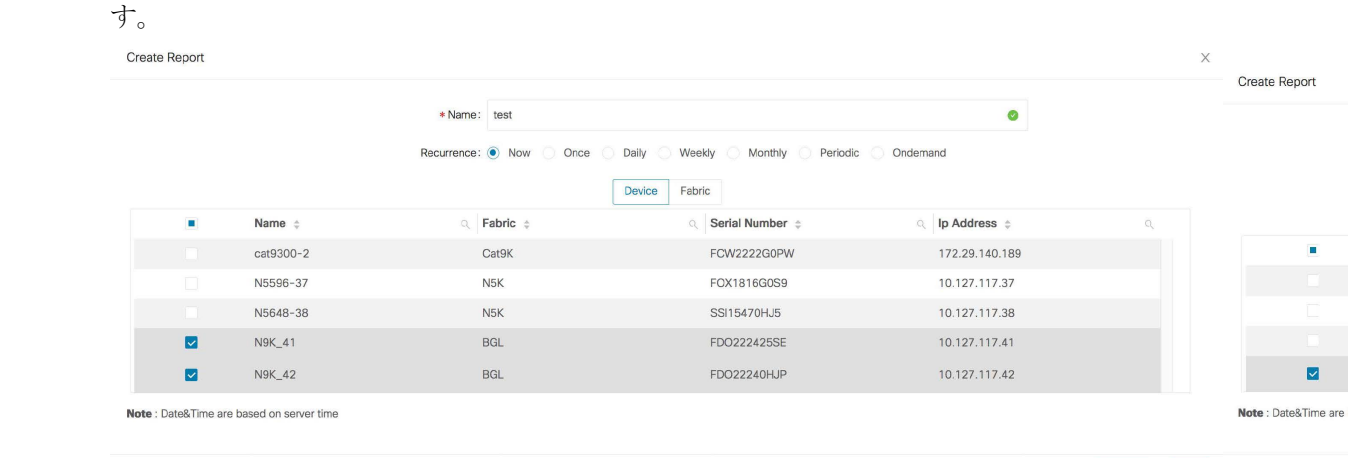

ステップ **4** レポートを生成するためにレポートジョブを実行するデバイスまたはファブリックを指定しま

ステップ **5** [次へ(Next)] をクリックします。**[**レポートの作成(**Create Report**)**]** ウィンドウにある **[**テ ンプレート(**Template**)**]** ドロップダウン リストからテンプレートを選択します。各レポート テンプレートには、デバイスまたはファブリック タグが関連付けられています。

次の事前定義されたテンプレートを使用できます。

デバイス範囲

\*switch\_inventory

ファブリック範囲

\*fabric\_nve\_vni\_counter

\*fabric\_resources

\*sfp\_report

上記のテンプレートに加えて、作成した他のテンプレートもここに表示されます。デフォルト テンプレートとカスタマイズされたテンプレートの作成の詳細については、[「テンプレートラ](cisco-dcnm-lanfabric-configuration-guide-1151_chapter5.pdf#nameddest=unique_267) [イブラリ](cisco-dcnm-lanfabric-configuration-guide-1151_chapter5.pdf#nameddest=unique_267)」を参照してください。

テンプレートは、関連するタグに基づいてリストされます。**[**デバイス(**Device**)**]** 範囲を選択 すると、デバイス タグを持つテンプレートがドロップダウン リストに表示されます。**[**ファブ リック(**Fabric**)**]** 範囲を選択すると、ファブリック タグが付いたテンプレートがドロップダ ウン リストに表示されます。

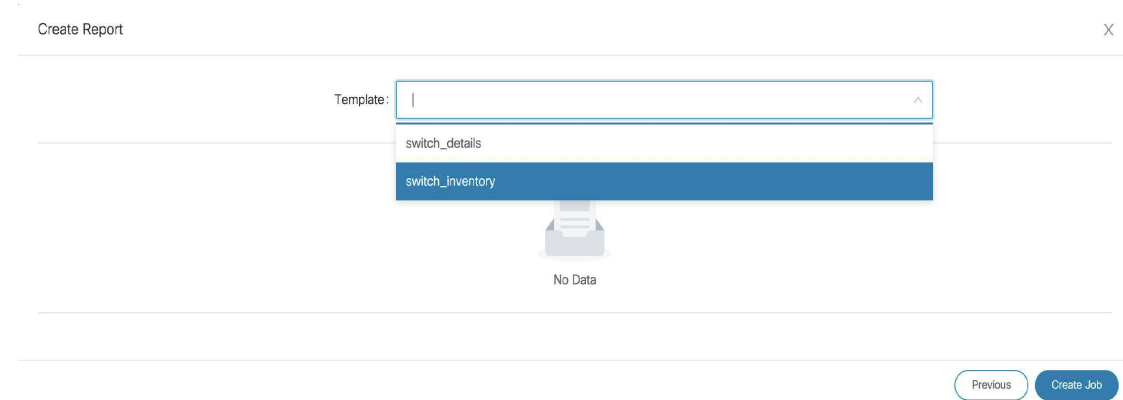

ステップ **6 [**ジョブの作成(**Create Job**)**]** をクリックします。ジョブ レポートが正常に作成されたことを 示すポップアップが表示されます。新しく作成したジョブレポートがリストに表示されない場 合は、**[**更新(**Refresh**)**]**アイコンをクリックします。新しいレポートの[ステータス(Status)] 列にカーソルを合わせると、ステータスは **[**実行中(**Running**)**]** になり、レポートが現在生成 されていることを示します。レポートが正常に生成されると、ステータスは成功を示す緑色の チェックマークに変わります。

#### レポート ジョブの表示

表示されたレポート ジョブのリストからレポート タイトルをクリックして、必要な情報を表 示します。

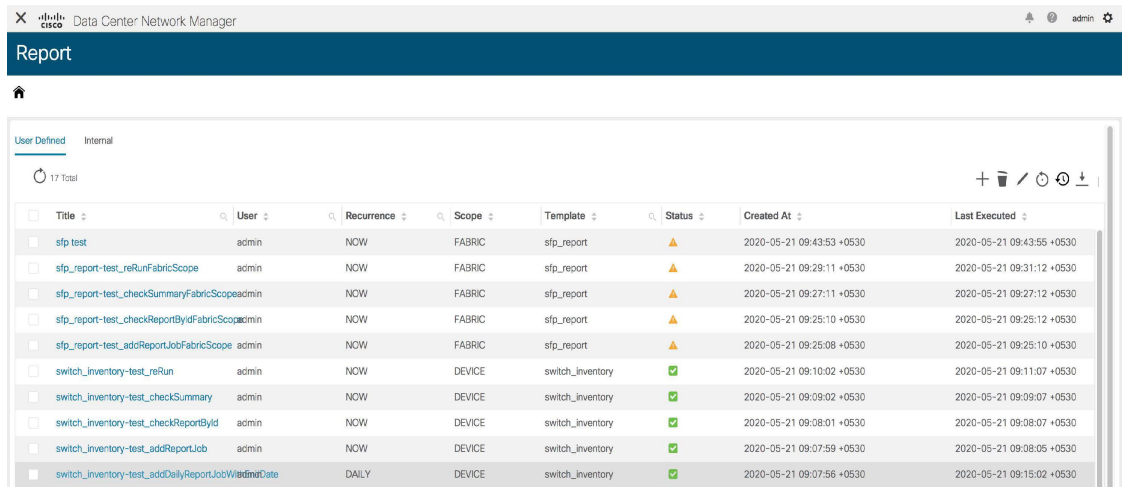

**[**レポート(**Reports**)**]** ウィンドウが表示されます。このウィンドウに色分けされて表示され るエラー、警告、情報、および成功メッセージの数は、レポートの詳細によって異なります。 エラーは赤、警告は黄色、情報は青、成功は緑で表示されます。概要は、これらの数値の生成 には考慮されません。

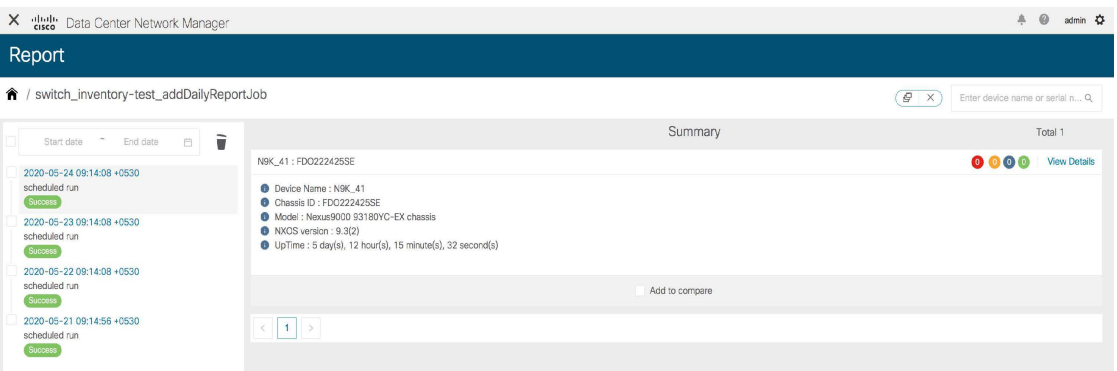

レポートは、複数のデバイスに対して生成できます。ウィンドウの左側には、レポートが生成 された時刻を示すタイムラインも表示されます。このタイムラインの項目をクリックすると、 その時点で生成されたレポートを表示できます。**[**開始日(**Startdate**)**]**と**[**終了日(**Enddate**)**]** を選択して、特定の時間枠で生成されたレポートを表示することもできます。

**[**詳細を表示(**View Details**)**]** をクリックすると、詳細な情報が表示されます。

**[**詳細(**Details**)**]**タブには、レポートテンプレートのタイプに基づいて、他の関連情報ととも にレポートの概要が表示されます。

レポートの詳細は、論理的にセクションにグループ化されます。各セクションは、折りたたみ 可能なウィジェットで個別に表示されます。レポートで生成されたエラー、警告、情報、およ び成功メッセージの数は色分けされ、ウィンドウの右上に表示されます。

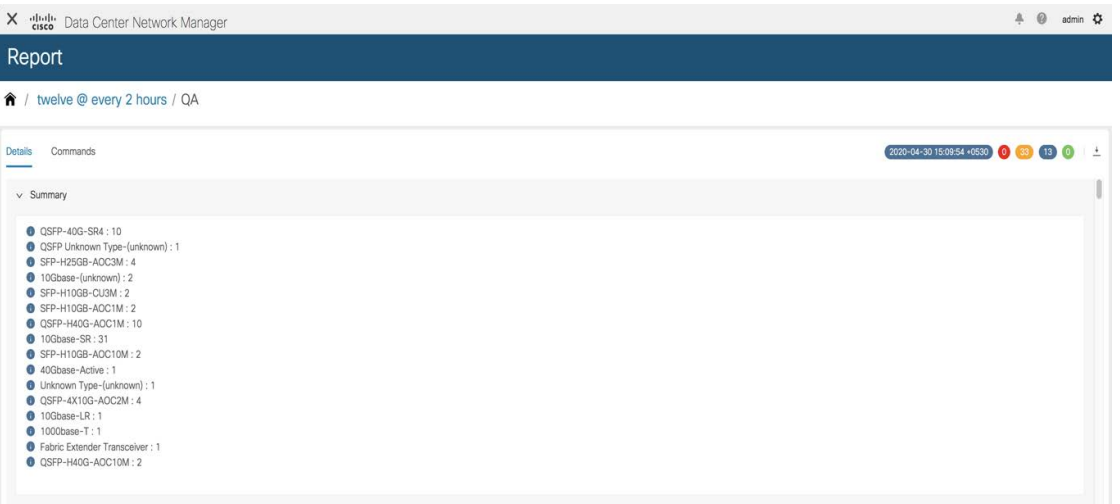

**[**コマンド(**Commands**)**]** タブをクリックして、レポートを生成するために実行されたコマン ドを表示します。コマンドは、デバイスでコマンドを実行するために使用されるテンプレート とAPIに基づいて表示されます。たとえば、[switch\_inventory]テンプレートでは、**showversion**、 **show inventory**、および **show license usage** コマンドを実行して情報を取得します。コマンド は、**show\_and\_store**APIを使用してデバイスでコマンドを実行する場合にのみ表示されること に注意してください。

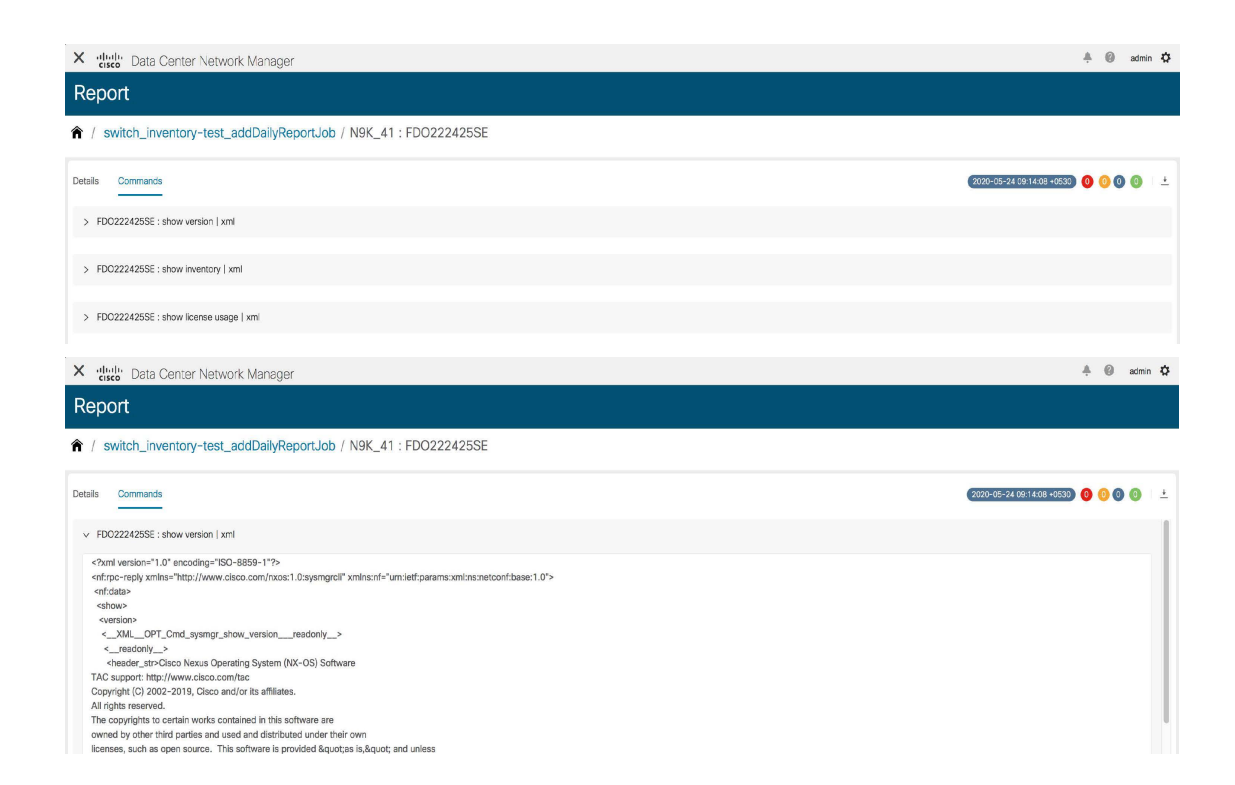

#### レポート情報のダウンロード

レポート情報をダウンロードするには、[詳細(Details)] タブの **[**レポートのエクスポート (**Export Report**)**]** アイコンをクリックします。出力とともにコマンドをダウンロードするに は、**[**コマンド(**Commands**)**]**タブの**[**レポートのエクスポート(**ExportReport**)**]**アイコンを クリックします。

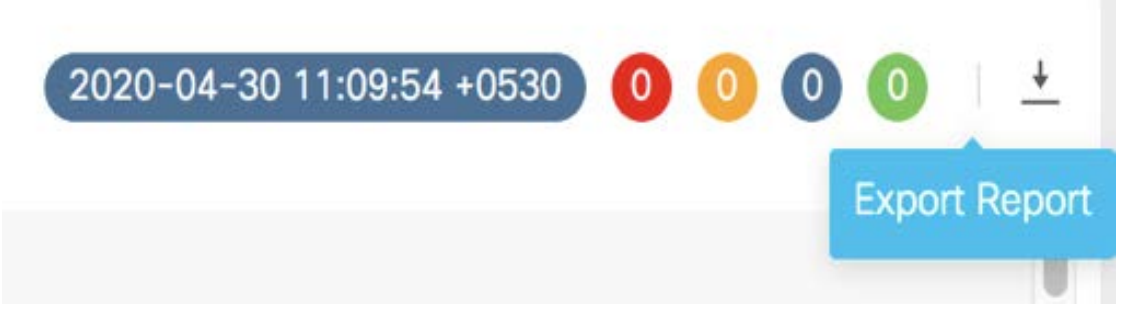

レポートに関する詳細情報が別のウィンドウに表示されます。

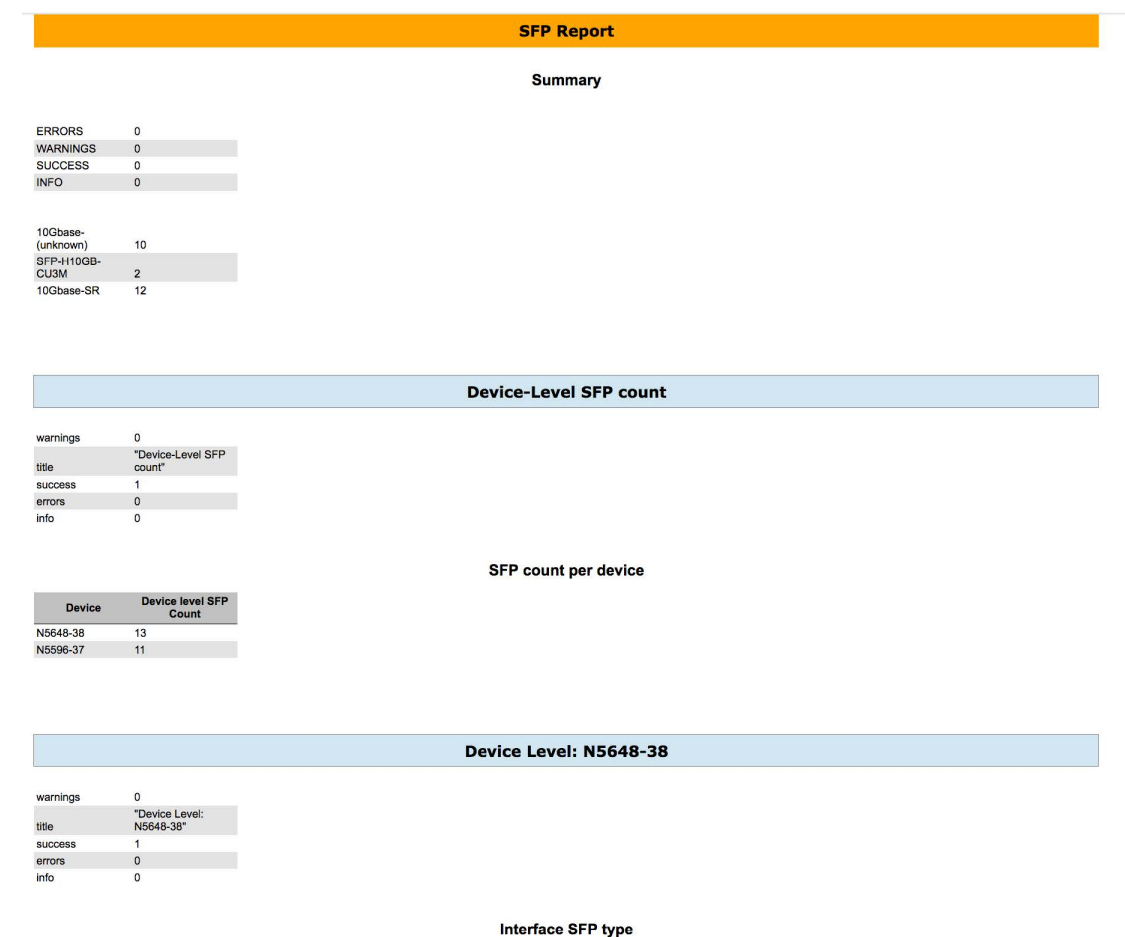

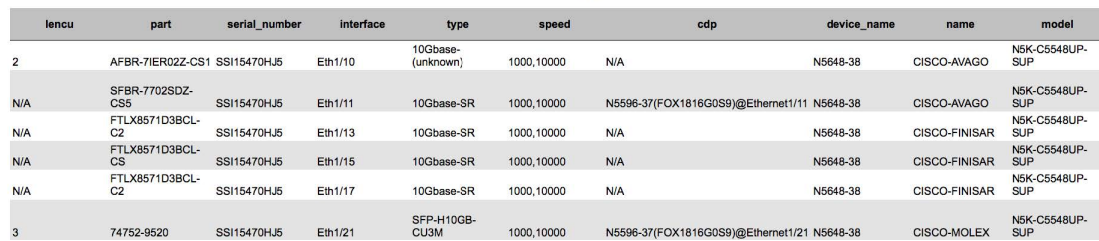

## レポートの削除

レポートを削除するには、削除する必要があるレポート タイムラインでレポートを選択し、 **[**削除(**Delete**)**]** アイコンをクリックします。

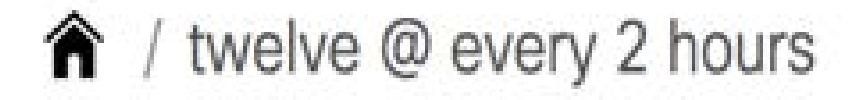

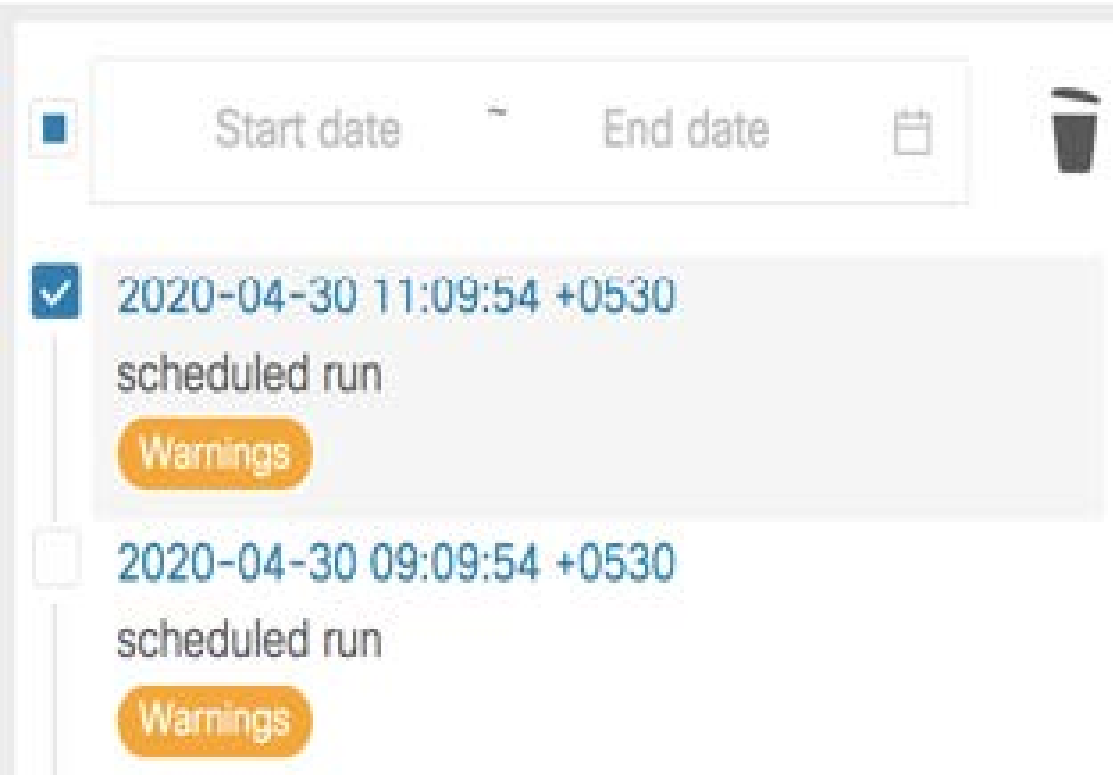

レポートの削除の確認を求めるポップアップ ウィンドウが表示されます。**[**はい(**Yes**)**]** をク リックし、レポートを削除します。

## レポートの比較

同じレポート ジョブから生成された 2 つのレポートを比較できます。

レポートを比較するには、次の手順を実行します。

#### 手順

ステップ **1 [**レポート(**Report**)**]** ウィンドウで **[**比較するために追加(**Add to compare**)**]** チェックボック スを選択します。比較対象として選択されたレポートの数は、ウィンドウの右上のXの横にあ

| Report                                                                              |                                 |                      |                                   |  |  |  |
|-------------------------------------------------------------------------------------|---------------------------------|----------------------|-----------------------------------|--|--|--|
| ← / thirteen @ 1hour                                                                |                                 |                      | $\sqrt{e^x}$<br>Enter fabric name |  |  |  |
| $\hat{\mathbf{u}}$<br>Start date : " End date : "                                   |                                 | Summary              |                                   |  |  |  |
|                                                                                     | PORT CHANNEL ID                 | 3500                 |                                   |  |  |  |
| 2020-04-30 15:09:22 +0530<br>scheduled run<br>Success <sup>3</sup><br>$\Rightarrow$ | FEX_ID                          | 99                   |                                   |  |  |  |
| 2020-04-30 14:09:23 +0530                                                           |                                 |                      |                                   |  |  |  |
| scheduled run<br>Success <sup>1</sup>                                               | Add to compare                  |                      |                                   |  |  |  |
| 2020-04-30 13:09:23 +0530<br>scheduled run<br>Success                               | QA                              |                      | <b>OOO</b> View Details           |  |  |  |
| 2020-04-30 12:09:23 +0530<br>scheduled run<br>Success                               | Resources Summary for Fabric QA |                      |                                   |  |  |  |
| 2020-04-30 11:09:22 +0530                                                           | POOL NAME :                     | <b>MAX ENTRIES :</b> |                                   |  |  |  |
| scheduled run<br>Success <sup>7</sup>                                               | LOOPBACK0_IP_POOL               | 1024                 |                                   |  |  |  |
| 2020-04-30 10:09:23 +0530<br>scheduled run<br>Success <sup>7</sup>                  | DCI subnet pool                 | 64                   |                                   |  |  |  |
|                                                                                     | T0P_DOWN_L3_DOT1Q               | 510                  |                                   |  |  |  |
| 2020-04-30 09:09:23 +0530                                                           | VPC_DOMAIN_ID                   | 1000                 |                                   |  |  |  |
| scheduled run<br><b>Success</b>                                                     | LOOPBACK_ID                     | 513                  |                                   |  |  |  |
| 2020-04-30 08:09:22 +0530<br>scheduled run                                          | VPC_PEER_LINK_VLAN              | $\overline{1}$       |                                   |  |  |  |
| Success                                                                             | VPC ID                          | 400                  |                                   |  |  |  |
| 2020-04-30 07:09:22 +0530<br>scheduled run                                          | PORT_CHANNEL_ID                 | 3500                 |                                   |  |  |  |
| <b>Success</b>                                                                      | FEX_ID                          | 99                   |                                   |  |  |  |
| 2020-04-30 06:09:22 +0530<br>scheduled run<br>Success <sup>1</sup>                  |                                 |                      |                                   |  |  |  |
| 2020-04-30 05:09:23 +0530<br>scheduled run                                          |                                 | Add to compare       |                                   |  |  |  |

る赤い数字のアイコンで示されます。

ステップ **2** ウィンドウの右上にある **[**レポートの比較(**Compare Reports**)**]** アイコンをクリックします。

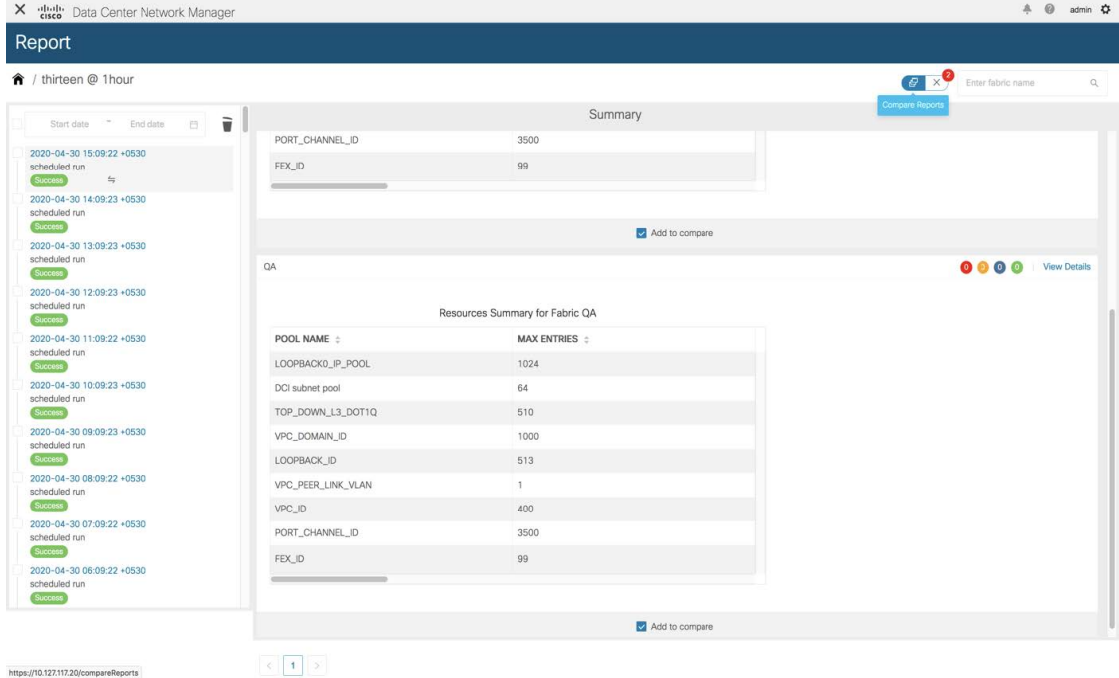

 $\left| \left| \left| \left| \left| \right| \right| \right| \right| \left| \left| \left| \left| \right| \right| \right| \right|$ 

| ↑ / thirteen @ 1hour / Compare Reports |                                  |              |                                             |                                |                                 |                                           |          |  |
|----------------------------------------|----------------------------------|--------------|---------------------------------------------|--------------------------------|---------------------------------|-------------------------------------------|----------|--|
| N <sub>5</sub> K                       |                                  |              |                                             | QA                             |                                 |                                           |          |  |
| Commands<br><b>Details</b>             |                                  |              | $2020 - 04 - 3015.09.22 + 0530$ 0 0 0 $\pm$ | Commands<br><b>Details</b>     |                                 | $2020.04 - 3015.09.22 - 0530$ 0 0 0 $\pm$ |          |  |
| $\times$ Summary                       |                                  |              |                                             | $\vee$ Summary                 |                                 |                                           |          |  |
|                                        | Resources Summary for Fabric N5K |              |                                             |                                | Resources Summary for Fabric QA |                                           |          |  |
| POOL NAME $\div$                       | <b>MAX ENTRIES</b> :             |              |                                             | POOL NAME $\div$               | <b>MAX ENTRIES ::</b>           |                                           |          |  |
| LOOPBACK0_IP_POOL                      | 1024                             |              |                                             | LOOPBACK0_IP_POOL              | 1024                            |                                           |          |  |
| DCI subnet pool                        | 64                               |              |                                             | DCI subnet pool                | 64                              |                                           |          |  |
| TOP_DOWN_L3_DOT1Q                      | 510                              |              |                                             | TOP_DOWN_L3_DOT1Q              | 510                             |                                           |          |  |
| VPC_DOMAIN_ID                          | 1000                             |              |                                             | VPC_DOMAIN_ID                  | 1000                            |                                           |          |  |
| LOOPBACK_ID                            | 513                              |              |                                             | LOOPBACK ID                    | 513                             |                                           |          |  |
| VPC_PEER_LINK_VLAN                     | $\mathbf{1}$                     |              |                                             | VPC_PEER_LINK_VLAN             | 1                               |                                           |          |  |
| VPC_ID                                 | 400                              |              |                                             | VPC_ID                         | 400                             |                                           |          |  |
| PORT_CHANNEL_ID                        | 3500                             |              |                                             | PORT_CHANNEL_ID                | 3500                            |                                           |          |  |
| FEX_ID                                 | 99                               |              |                                             | FEX_ID                         | 99                              |                                           |          |  |
|                                        |                                  |              |                                             |                                |                                 |                                           |          |  |
| v Resource Pools for Fabric N5K        |                                  |              | 0000                                        | v Resource Pools for Fabric QA |                                 |                                           | 0000     |  |
|                                        | Resource Pools                   |              |                                             |                                | Resource Pools                  |                                           |          |  |
| POOL NAME :                            | POOL TYPE :                      | POOL RANGE : | <b>SUBNET N</b>                             | POOL NAME :                    | POOL TYPE:                      | POOL RANGE :                              | SUBNET N |  |
| LOOPBACK0 IP POOL                      | IP POOL                          | 10.1.0.0/22  | 32                                          | LOOPBACK0 IP POOL              | IP POOL                         | 10.1.0.0/22                               | 32       |  |

ステップ **3 [**レポートの比較(**Compare Reports**)**]** ウィンドウが並べて比較されて表示されます。

## レポート ジョブの削除

レポートジョブを削除するには、削除する必要があるレポートジョブの横にあるチェックボッ クスを選択し、**[**レポートの削除(**Delete Report**)**]** アイコンをクリックします。

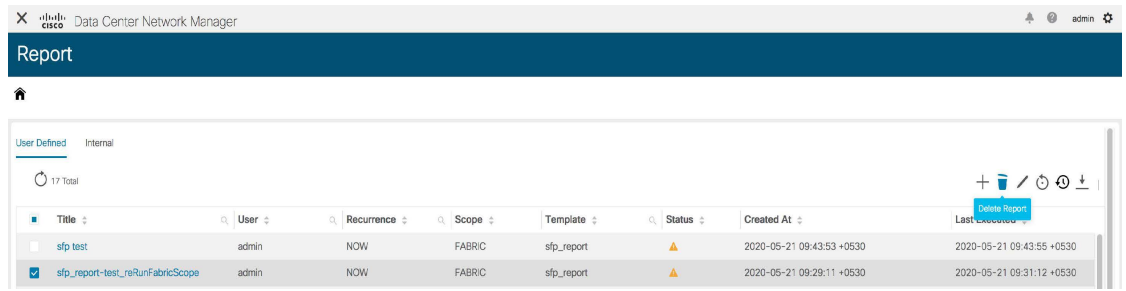

レポート ジョブを削除すると、そのレポート ジョブによって生成されたすべてのレポートも 削除されます。

### レポート ジョブの編集

レポート ジョブを編集するには、次の手順を実行します。

Previous Update Job

#### 手順

ステップ **1** 編集したレポートの隣にあるチェックボックスを選択し、**[**レポートの編集(**EditReport**)**]**ア イコンをクリックします。同時に編集できるのは1つのジョブのみであることに注意してくだ さい。

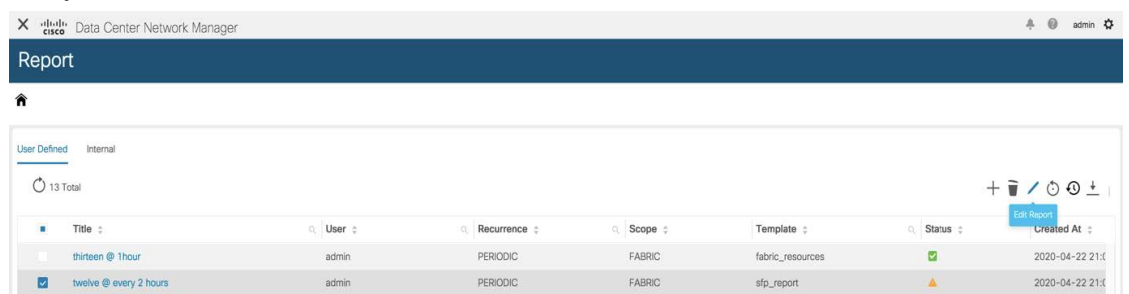

ステップ **2 [**レポートの作成(**Create Report**)**]**ウィンドウが表示されます。開始日時、終了日時、期間、 選択したデバイスまたはファブリックを編集できます。必要なパラメータを編集したら、**[**次 へ(**Next**)**]** をクリックします。

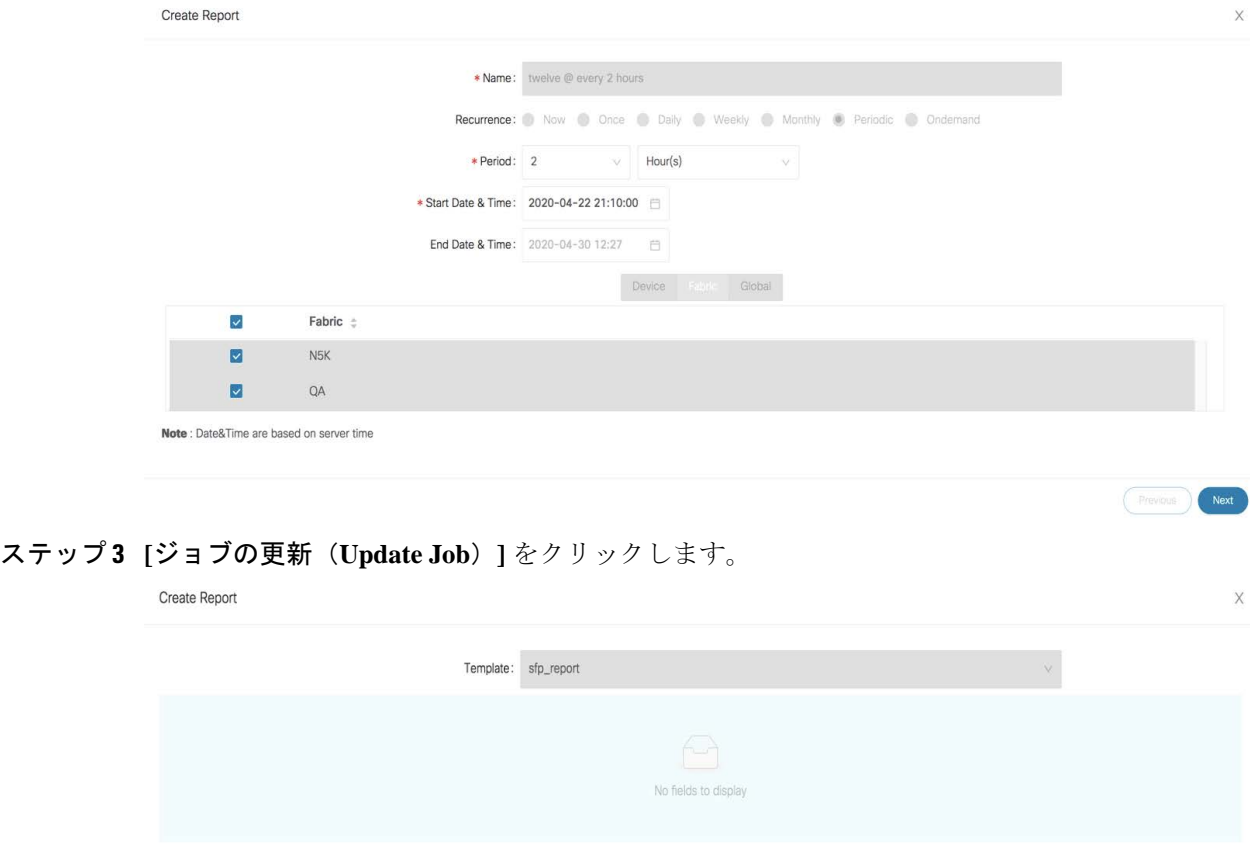

レポート ジョブが更新されたことを示すポップアップ ウィンドウが正常に表示されます。

#### レポート ジョブの再実行

**[**レポート(**Report**)**]** ウィンドウで、再度生成する必要があるレポートの横にあるチェック ボックスを選択し、**[**レポートの再実行(**Rerun Report**)**]** アイコンをクリックしてレポート ジョブを再度実行します。レポート ジョブが再実行されたことを示すポップアップ ウィンド ウが正常に表示されます。

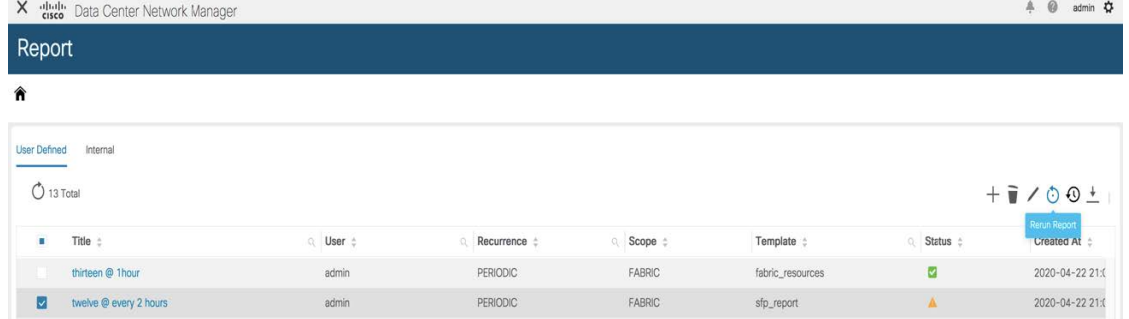

再実行オプションを使用して、スケジュールされた実行時間の前にレポートを生成できます。 **[**オンデマンド(**Ondemand**)**]** ジョブの場合、**[**レポートの再実行(**Rerun Report**)**]** アイコン をクリックし、レポートを生成する必要があります。

#### レポート ジョブ履歴の表示

レポート ジョブの履歴を表示するには、履歴を表示する必要があるレポート ジョブの横にあ るチェックボックスを選択し、**[**履歴(**History**)**]**アイコンをクリックします。**[**ジョブ履歴(**Job History**)**]** ウィンドウが表示されます。レポート ジョブごとに最新の 100 エントリを表示でき

X diale Data Cente Report

ます。 X dialo Data Center Report  $\bullet$  $O$  13 Total Title X dhalb Data Center Network Manager  $A$   $Q$  admin  $D$ Report € User Defined Internal  $O$  13 Total  $+$  $\rightarrow \circ \circ \circ +$ Created At  $\blacksquare$  Title  $\phi$ Q User : Recurrence : **Scope :** Template : **Status** : thirteen @ 1hour PERIODIC FABRIC  $\blacksquare$ 2020-04-22 21:0 admin fabric\_resources twelve @ every 2 hours PERIODIC FABRIC 2020-04-22 21:0 sfp\_report

#### レポート ジョブ情報のダウンロード

レポートジョブ情報をCSVファイルとしてダウンロードするには、**[**ダウンロード(**Download**)**]** アイコンをクリックし、CSV ファイルのダウンロード先の場所を選択して、**[OK]** をクリック します。レポート ジョブに関する情報を含む CSV ファイルがダウンロードされます。

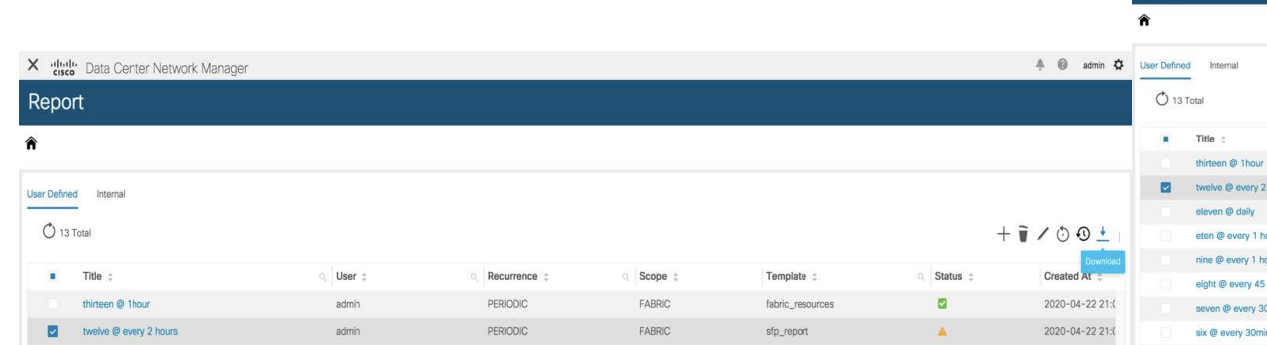

## レポートの消去

レポートを消去すると、新しいレポート用のスペースが作成されます。レポートジョブごとに 異なる繰り返し間隔を設定できるため、レポート ジョブごとに個別のレポート インデックス が作成されます。したがって、特定の期間に生成されるレポートの数は、レポート ジョブに よって異なる場合があります。個別のレポートインデックスは、レポートを簡単に削除するの に役立ちます。各レポート インデックスには、100MB の最大サイズ制限と 500 の最大レポー

ト数があります。制限を超えると、古いレポートが削除され、新しいレポート用のスペースが 確保されます。

どの時点でも、最大しきい値の 70% のみが保持されます。たとえば、レポート インデックス の最大サイズが 100MB であるシナリオを考えてみます。パージ時には、平均で最大 70MB の スペースを使用するレポートのみが保持されます。これにより、生成される新しいレポート用 のスペースが提供されます。最大レポート数 500 のしきい値も 70% です。

- 制限としきい値のパーセンテージ値を変更するには、次の REST API を使用します。
- URL:*appcenter/Cisco/preport/integrated/admin/reportconfig*

```
メソッド:POST
1 つ以上のしきい値属性と値を構成できます。
```
{ <threshold attributes>: <value> }

<threshold attributes> は以下に示されています。

MAX REPORT SIZE: レポート インデックスの最大サイズ (KB)

MAX\_USAGE\_PERCENTAGE : 保持する「MAX\_REPORT\_SIZE」の最大割合

MAX\_NUMBER\_OF\_REPORTS:レポートの最大数

MAX\_NUMBER\_OF\_REPORTS\_PERCENTAGE:レポートの最大パーセンテージ

保持する「MAX\_NUMBER\_OF\_REPORTS」

MAX\_HISTORY\_SIZE:KB 単位の履歴の最大サイズ

MAX HISTORY PERCENTAGE: 「MAX HISTORY SIZE」の最大保持率

MAX\_NUMBER\_OF\_HISTORY:保持する履歴レポートの最大数

MAX\_NUMBER\_OF\_HISTORY\_PERCENTAGE:履歴の最大パーセンテージ

保持する「MAX\_NUMBER\_OF\_HISTORY」

<*value*> 属性に整数を入力します。

• \*現在構成されている制限を取得するには、次の API を使用します。

URL:*appcenter/Cisco/preport/integrated/admin/reportconfig*

メソッド:GET

• 現在の使用状況の統計を取得するには、次の API を使用します。

URL:*appcenter/Cisco/preport/integrated /admin/index/stats*

メソッド:GET

• レポートは、1 日 1 回午前 12 時にパージされます。パージを開始することもできます。 パージを開始するには、次を使用します。

REST API

URL:*appcenter/Cisco/preport/integrated/admin/purge/report*

メソッド:POST

• レポートの実行履歴は、すべてのジョブの単一のインデックスに保存され、偶数時間に パージされます。レポート実行履歴の最大インデックス制限は 1000 で、許可される最大 サイズは 500MB です。これらの制限を変更するには、次の REST API を使用します。

URL:*appcenter/Cisco/preport/integrated/admin/reportconfig*

メソッド:POST

• レポート実行履歴の消去を開始するには、次の REST API を使用します。

URL: *appcenter/Cisco/preport/integrated/admin/purge/history*

メソッド:POST

• レポートとレポート実行履歴の両方のパージを開始するには、次の REST API を使用しま す。

URL:*appcenter/Cisco/preport/integrated/admin/purge*

メソッド:POST

翻訳について

このドキュメントは、米国シスコ発行ドキュメントの参考和訳です。リンク情報につきましては 、日本語版掲載時点で、英語版にアップデートがあり、リンク先のページが移動/変更されている 場合がありますことをご了承ください。あくまでも参考和訳となりますので、正式な内容につい ては米国サイトのドキュメントを参照ください。